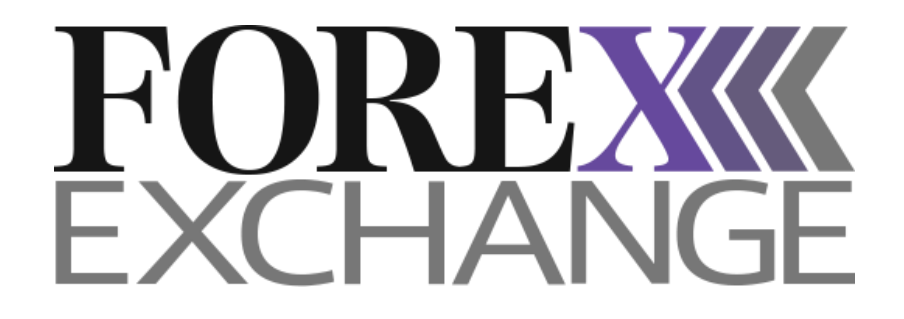

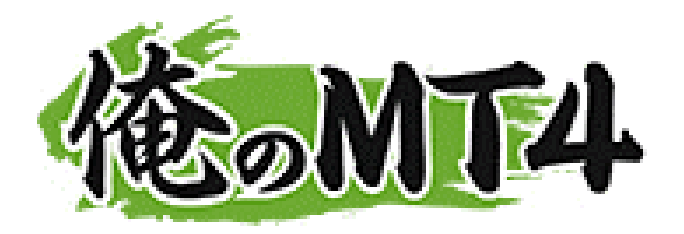

## 操作マニュアル 俺のMT4 初期設定画面ガイド

## 俺のMT4 初期設定画面ガイド

MT4の初期設定画面は下記の様に構成されております。 お客様は各画面を自由に動かすことができ、お好みのレイアウトにご変 更いただけます。

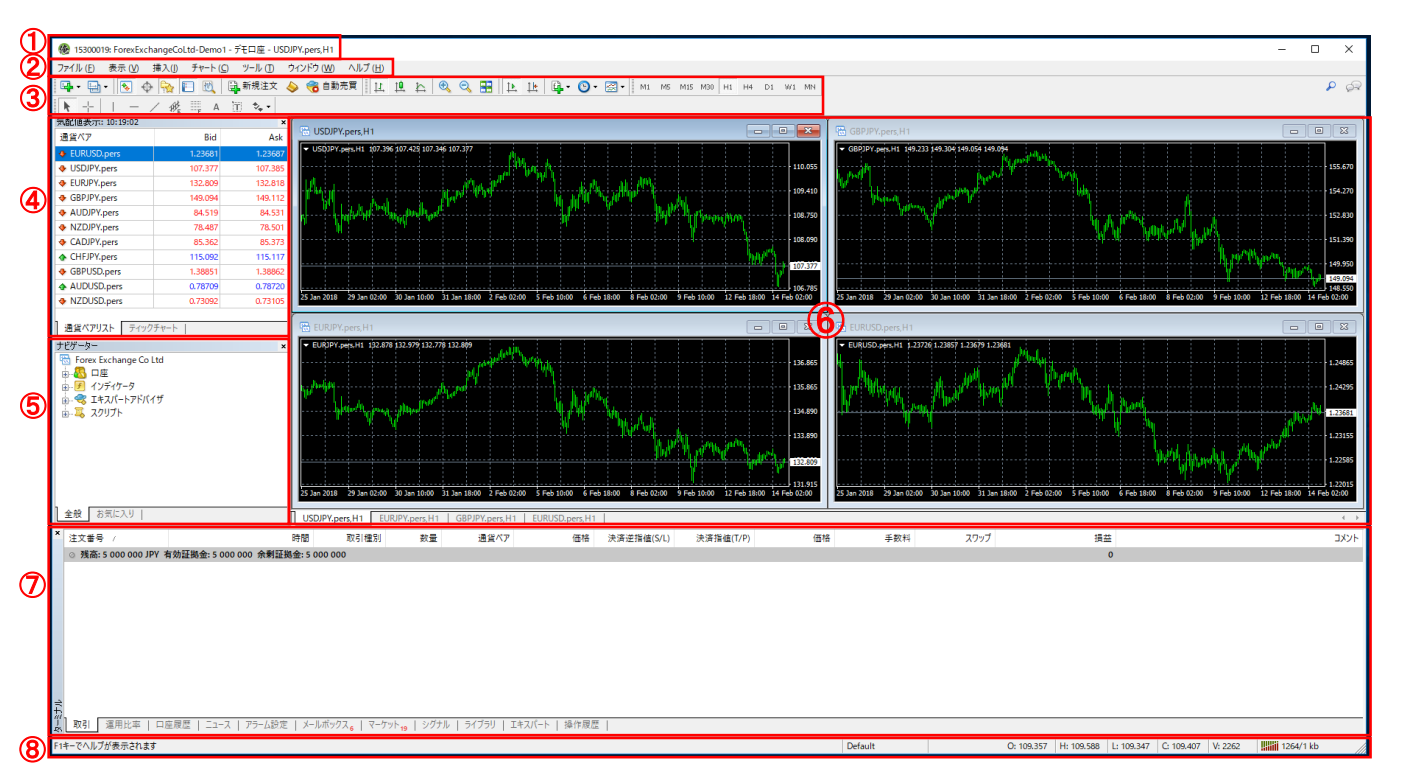

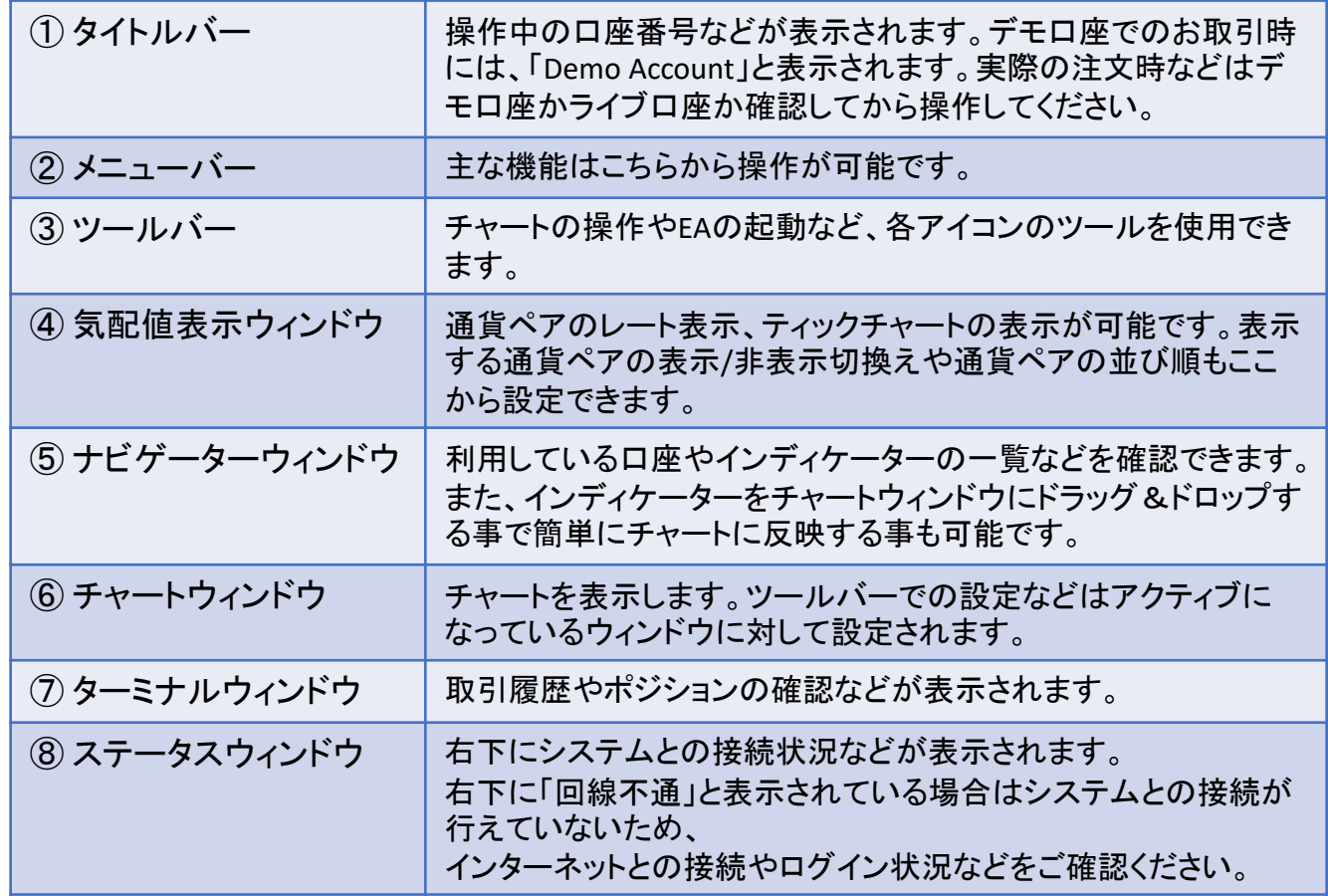

ログイン・パスワード変更方法

## ログイン方法

デスクトップに作成された【俺のMT4】のアイコンをダブルクリックしてください。

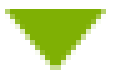

【俺のMT4】上のファイルタブより「取引ログイン」を選択してください。

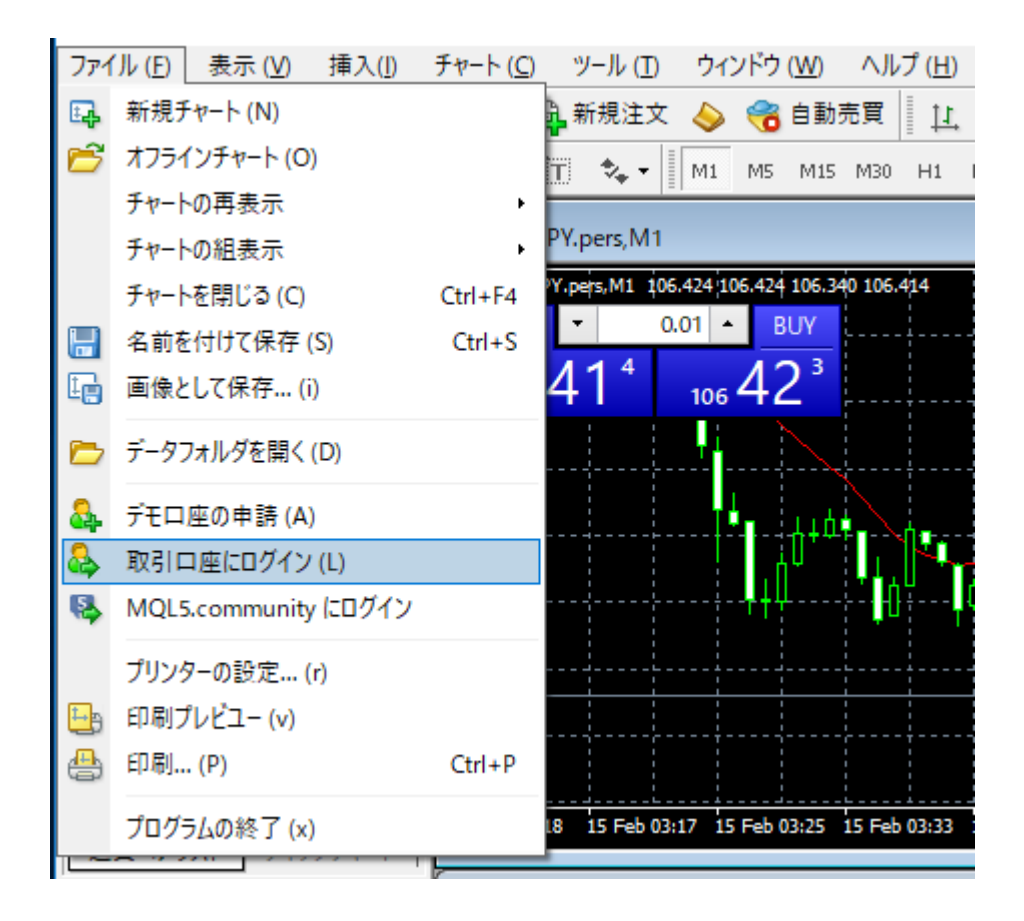

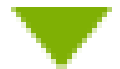

ログイン画面が表示されましたら、弊社より書面でお送りさせていただいた「ログイ ンID」「パスワード」を入力後、サーバー【ForexExchangeCoLtd-Live1】を選択し「ログ イン」をクリックしてください。

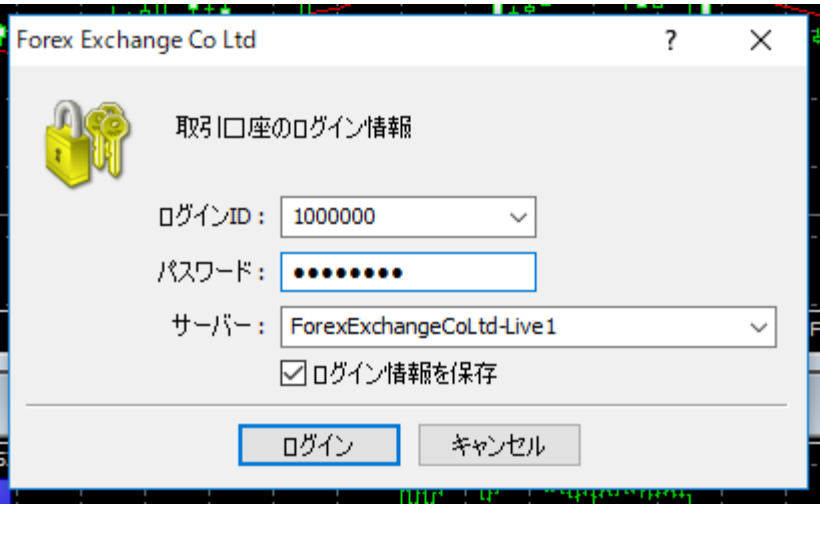

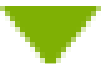

ログイン後は、画面右下に接続状況が表示されます。

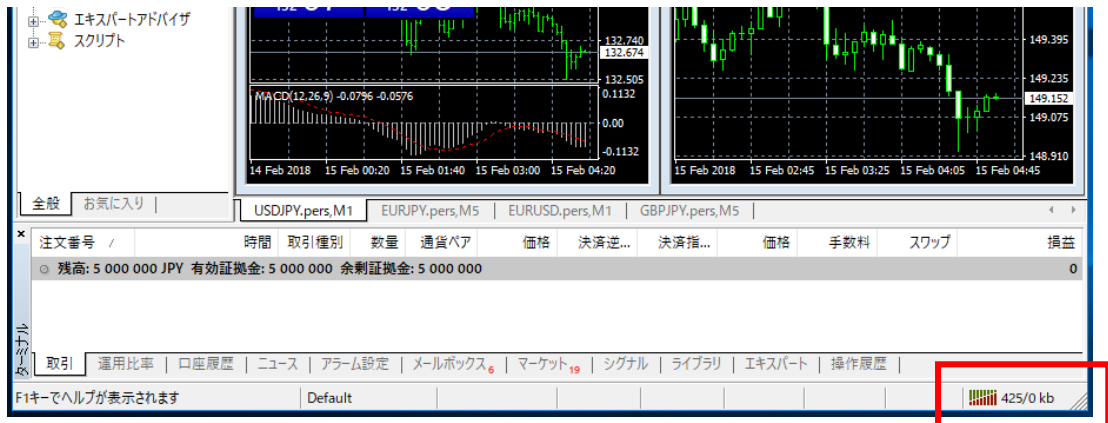

※ログインに失敗した場合は、画面右下に「無効な口座」や「回線不通!」と表示さ れます。

パスワード変更方法

俺のMT4にログイン後、ツールタブより「オプション」を選択してください。

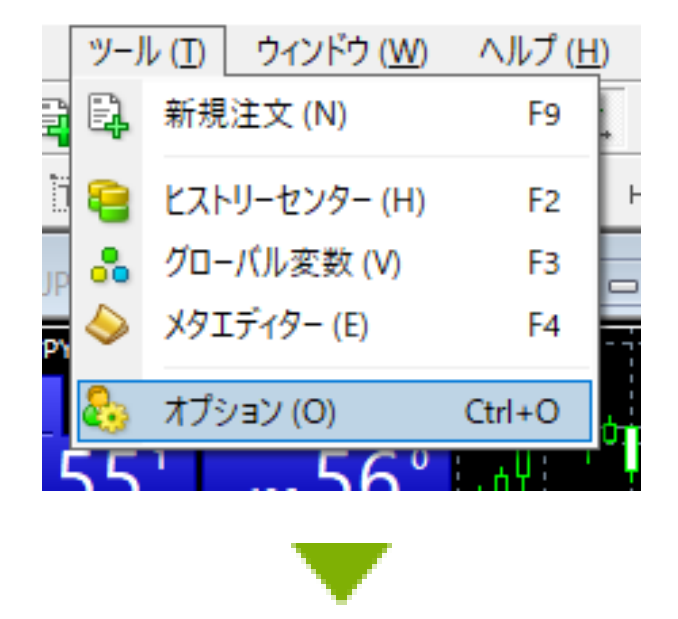

サーバータブ内の「パスワード変更」をクリックしてください。

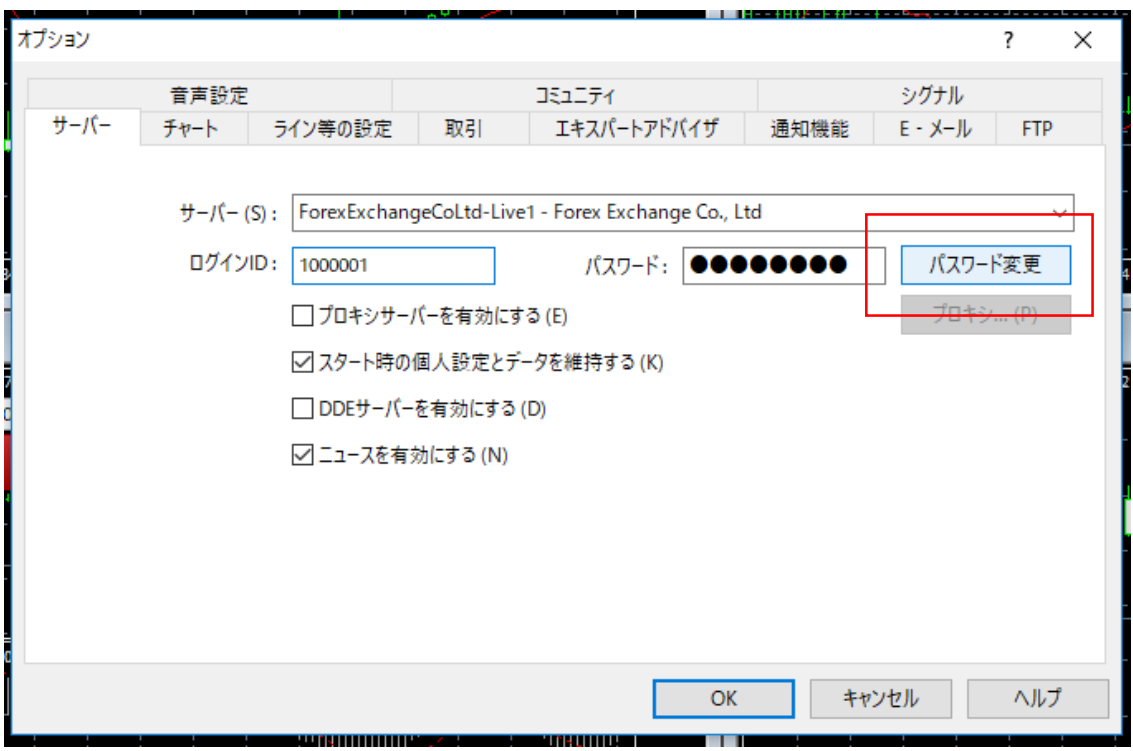

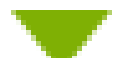

Copyright © 2018 FOREX EXCHANGE Co., Ltd. All Rights Reserved **5** and Rights Reserved 下記項目に必要な情報を入力し、「OK」をクリックしてください。

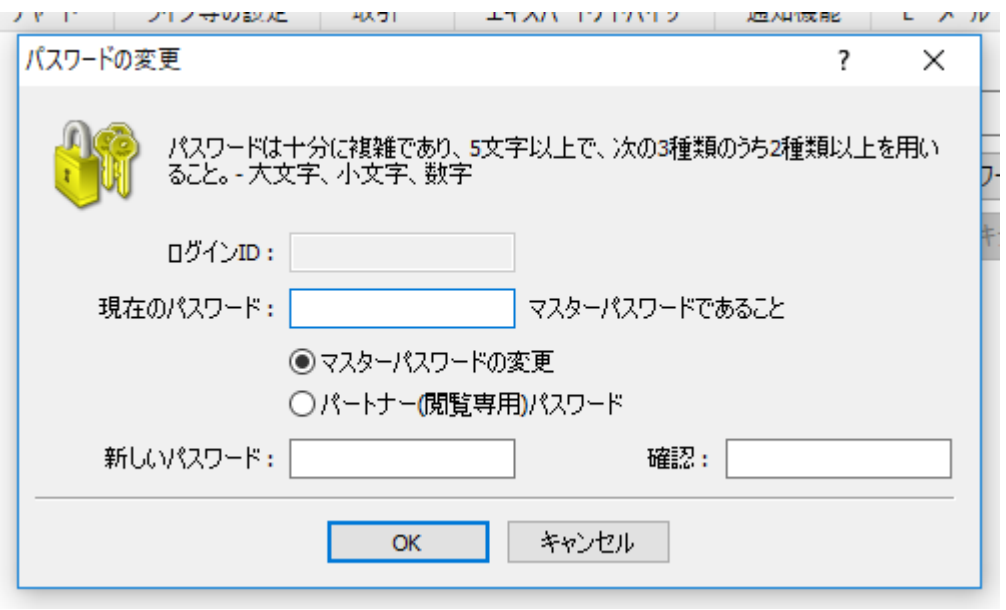

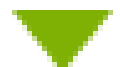

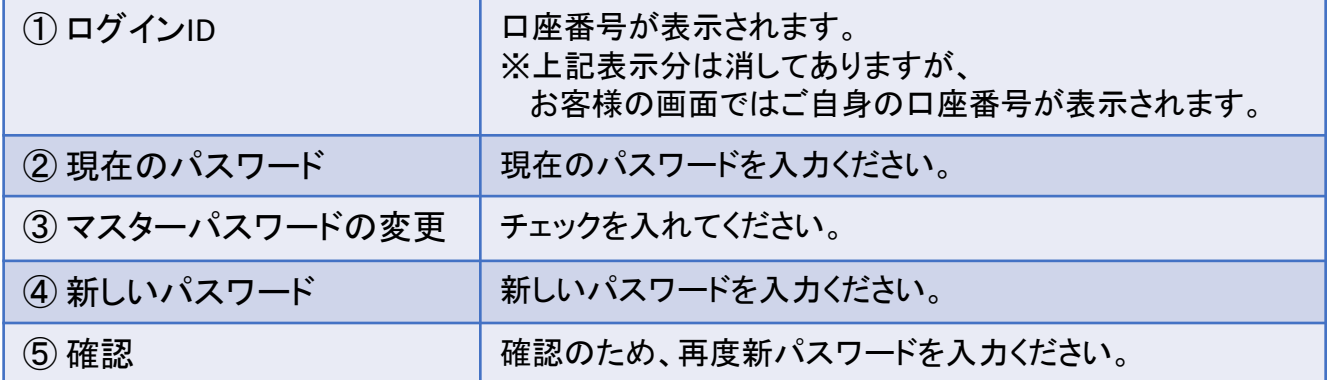

※新しいパスワードには「ローマ字小文字」、「ローマ字大文字」及び「数字」のうち、 少なくとも2種類をご使用いただき、5文字以上のものをご指定いただく必要があり ます。

※不適切なパスワードを入力しますと、「OK」をクリックしても反応しません。

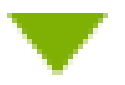

パスワードの変更が完了しますと、オプション画面に新パスワードと同じ数の●が 表示されます。

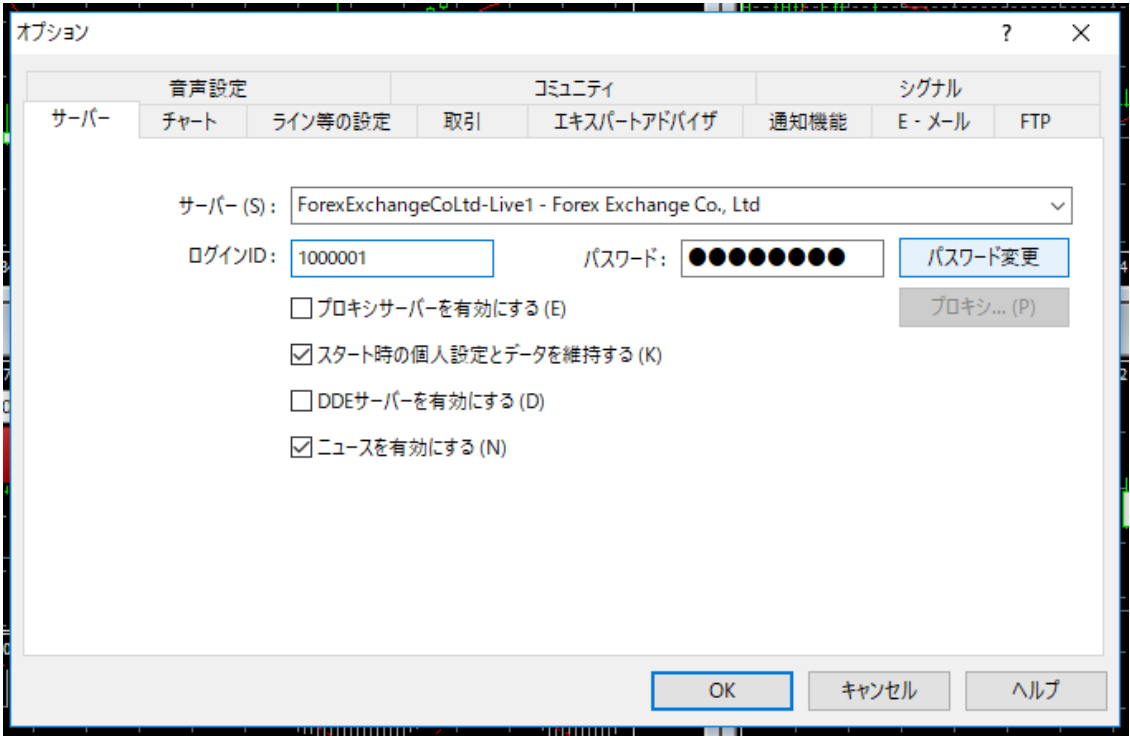